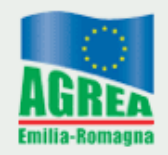

Agenzia Regionale per le Erogazioni in Agricoltura per l'Emilia-Romagna

## **Guida passo-passo installazione Microsoft® ActiveSync e prima connessione TOPCON® GRS-1**

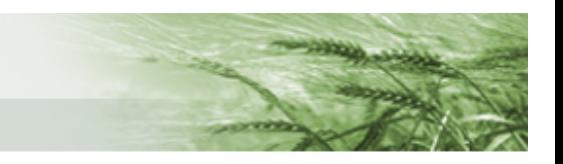

## **Installazione Microsoft ActiveSync**

Per eseguire l'installazione sono necessari i diritti amministrativi sulla propria macchina, se non si dispone di tali privilegi o in caso di dubbio, contattare l'amministratore di sistema.

Di seguito sono riportate le schermate che si dovrebbero incontrare durante il processo di installazione e le relative azioni da compiere.

Qualora non si sia già in possesso del pacchetto di installazione di Microsoft® ActiveSync è possibile scaricarlo direttamente dal sito del produttore a questo indirizzo: [Download Microsoft ActiveSync](http://www.microsoft.com/downloads/details.aspx?FamilyID=9e641c34-6f7f-404d-a04b-dc09f8141141&DisplayLang=it)

## Eseguire il file "**ACTIVESYNC 4.5 SETUP.MSI** " ed attendere la prima schermata

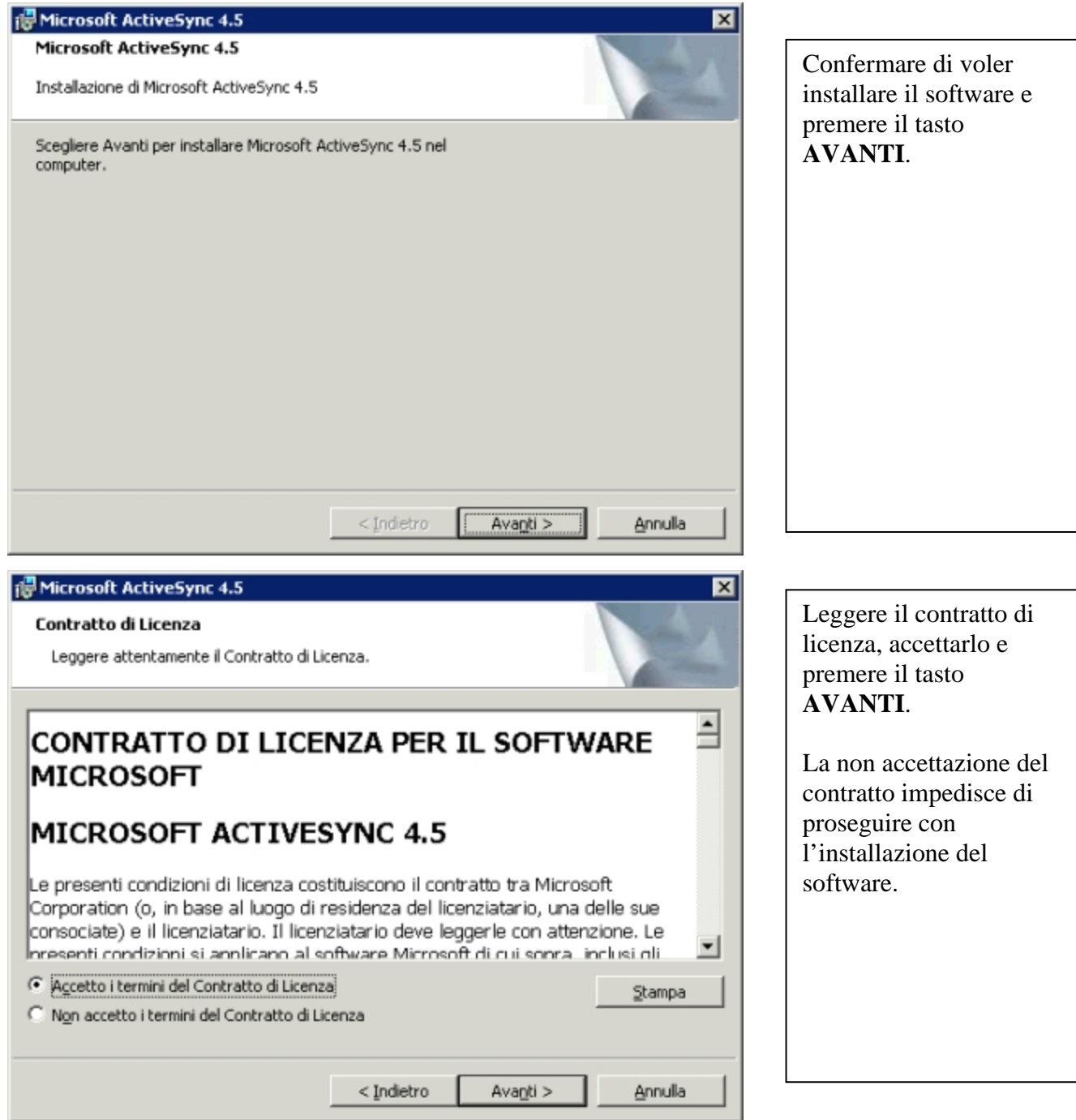

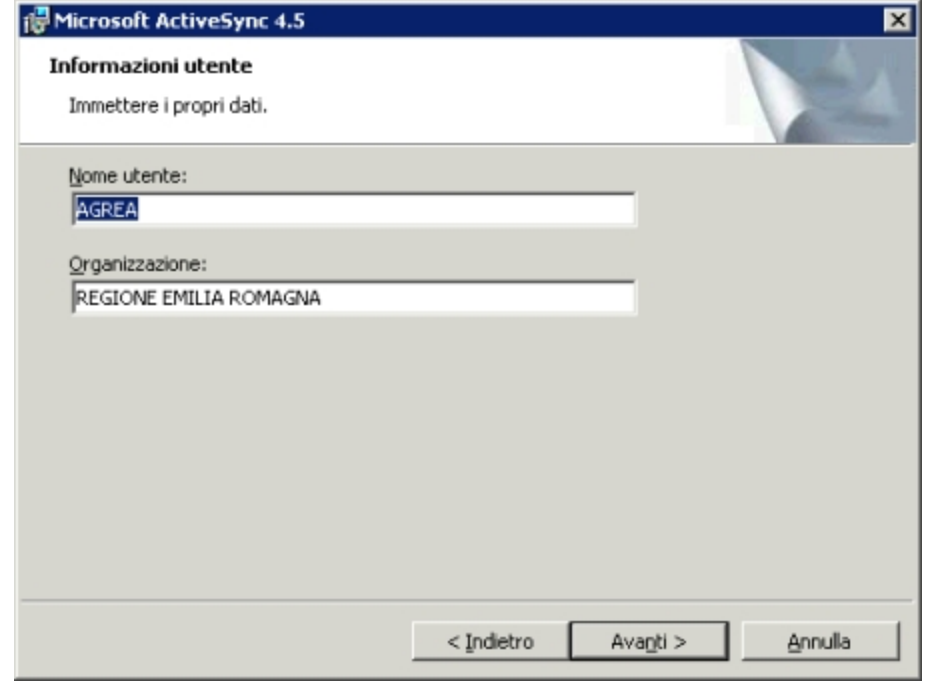

Verificare che le informazioni suggerite nei due campi siano corrette, eventualmente modificarle e premere il tasto **AVANTI**.

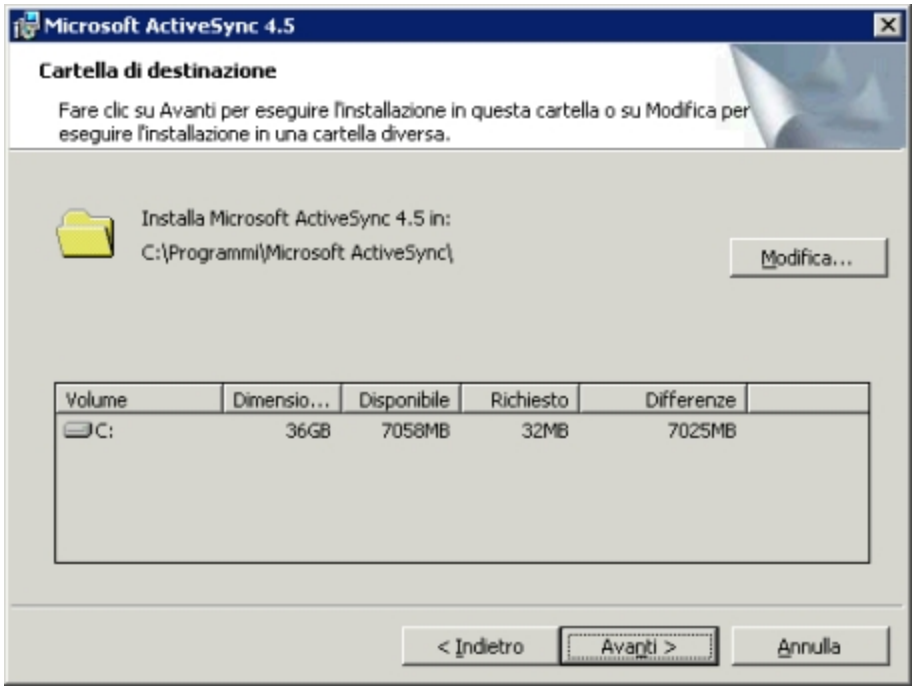

Verificare che il percorso di installazione suggerito sia corretto, modificarlo solo se necessario e premere il tasto **AVANTI**.

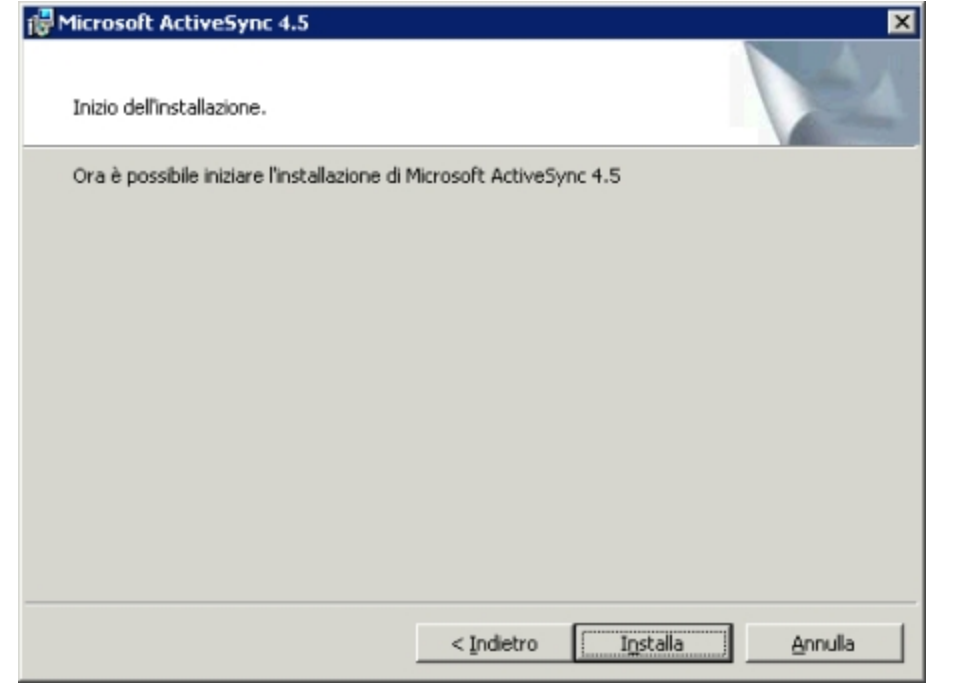

Tutte le informazioni necessarie all'installazione sono state fornite ed è possibile procedere con l'installazione: per continuare premere il tasto **INSTALLA**.

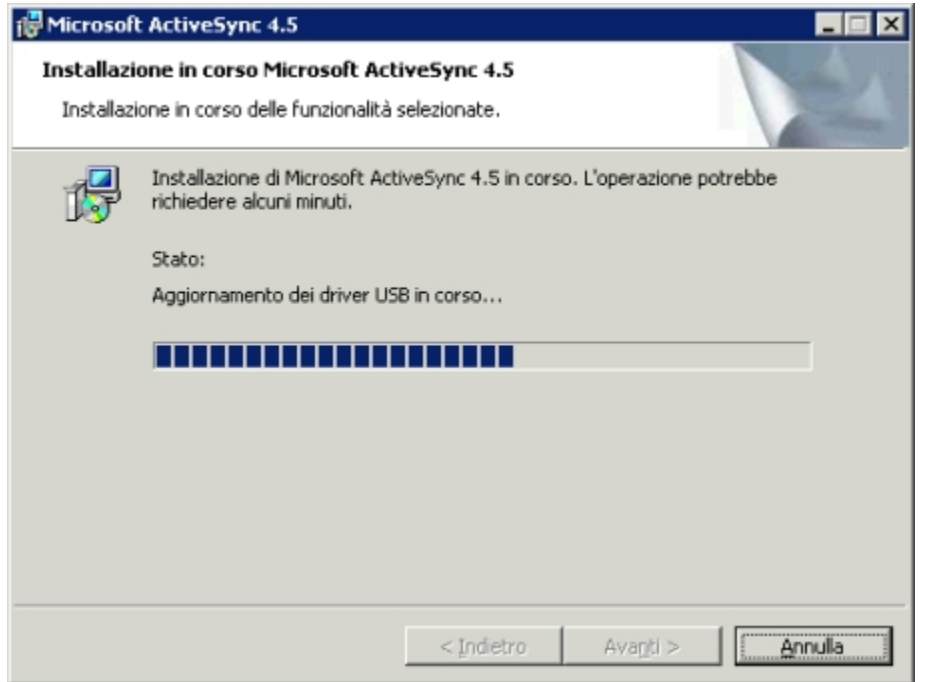

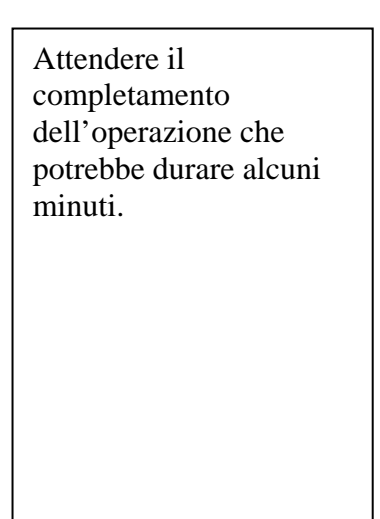

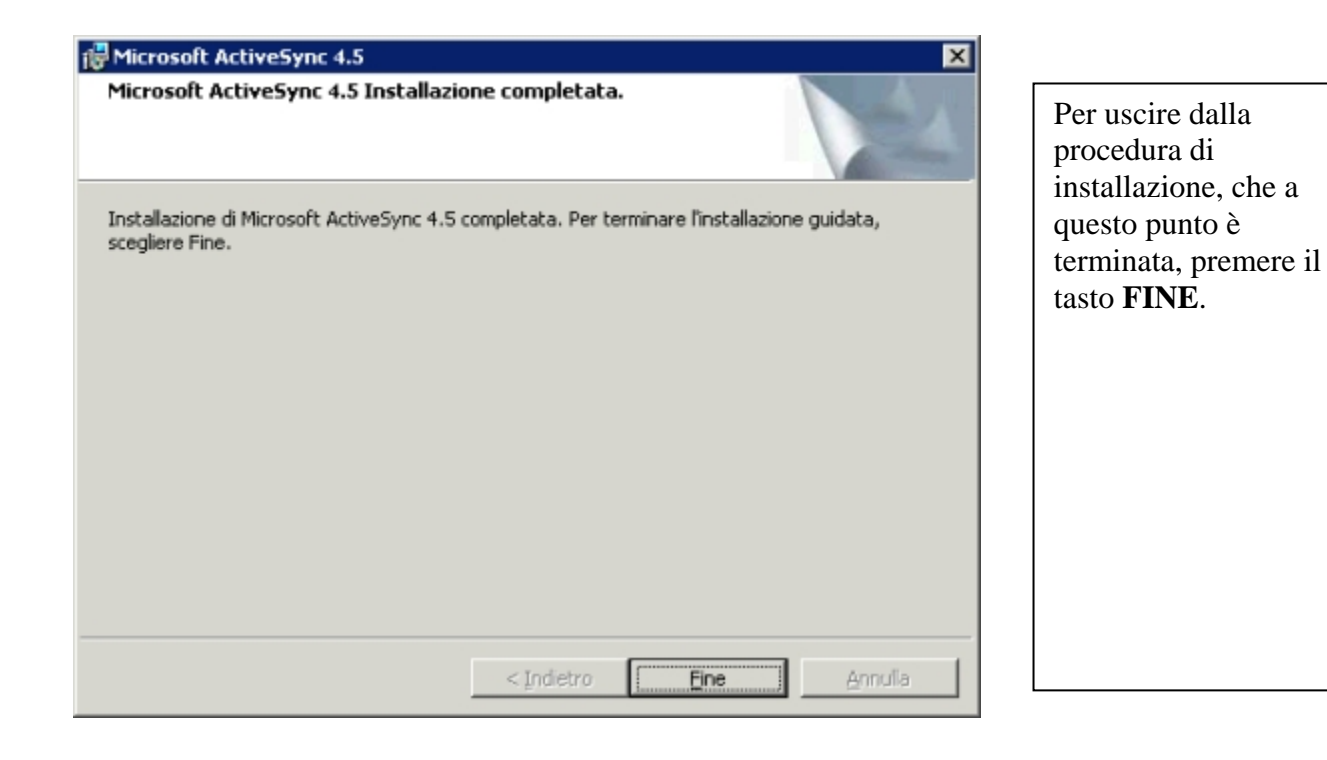

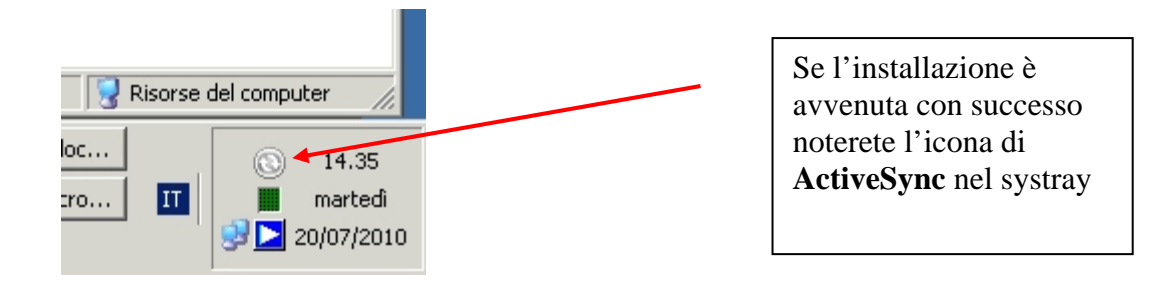

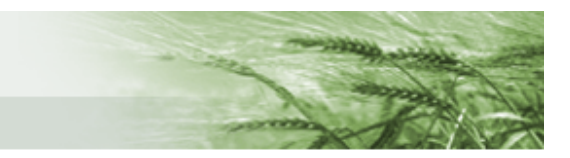

## **Prima connessione del dispositivo TOPCON GRS-1**

Per eseguire la prima connessione del dispositivo TOPCON GRS-1 al proprio personal computer è necessario avere installato Microsoft ActiveSync.

Di seguito sono riportate le schermate e le azioni necessarie per la prima connessione.

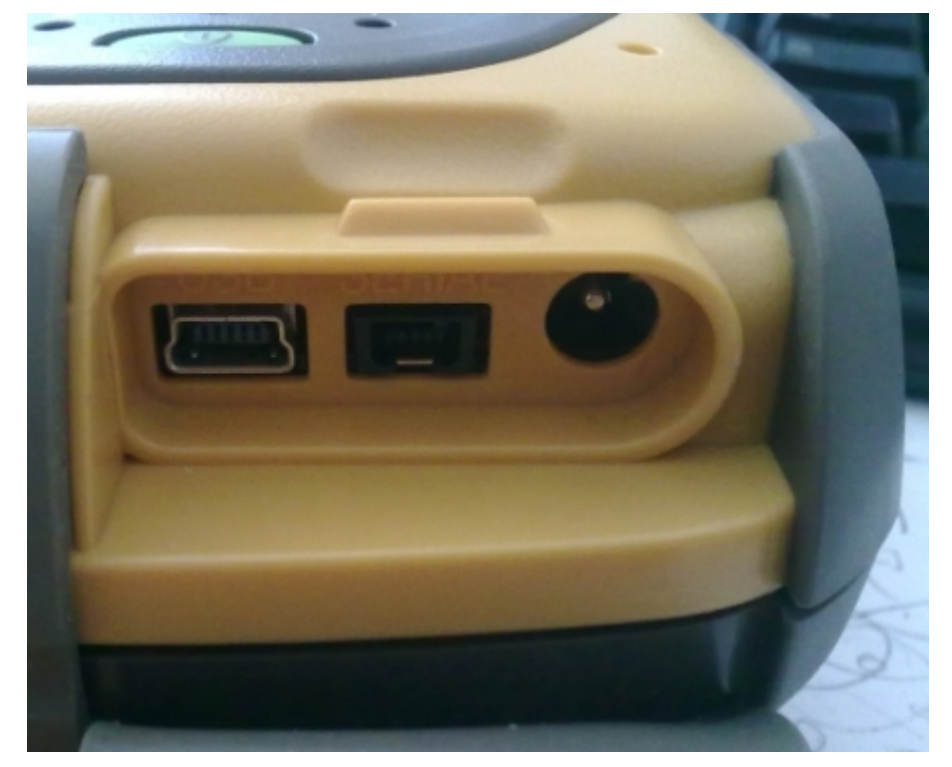

Panoramica delle connessioni ( protette da sportello in gomma) sula lato destro dell'apparato TOPCON GRS-1, da sinistra verso destra:

- connettore **mini-USB**

- connettore seriale [non utilizzato]
- connettore di ricarica

Collegare dapprima il cavo usb [ fornito in dotazione ] all'apparato GRS-1, successivamente collegare l'altra estremità al personal computer ed attendere la prima schermata

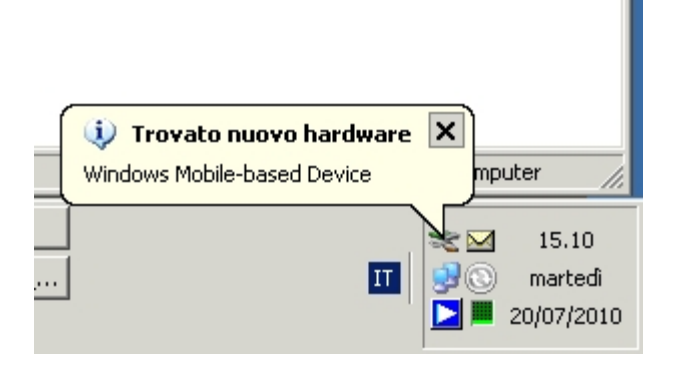

Dovrebbe comparire inizialmente questo messaggio nel Systray. Attendere che il sistema passi alla schermata successiva.

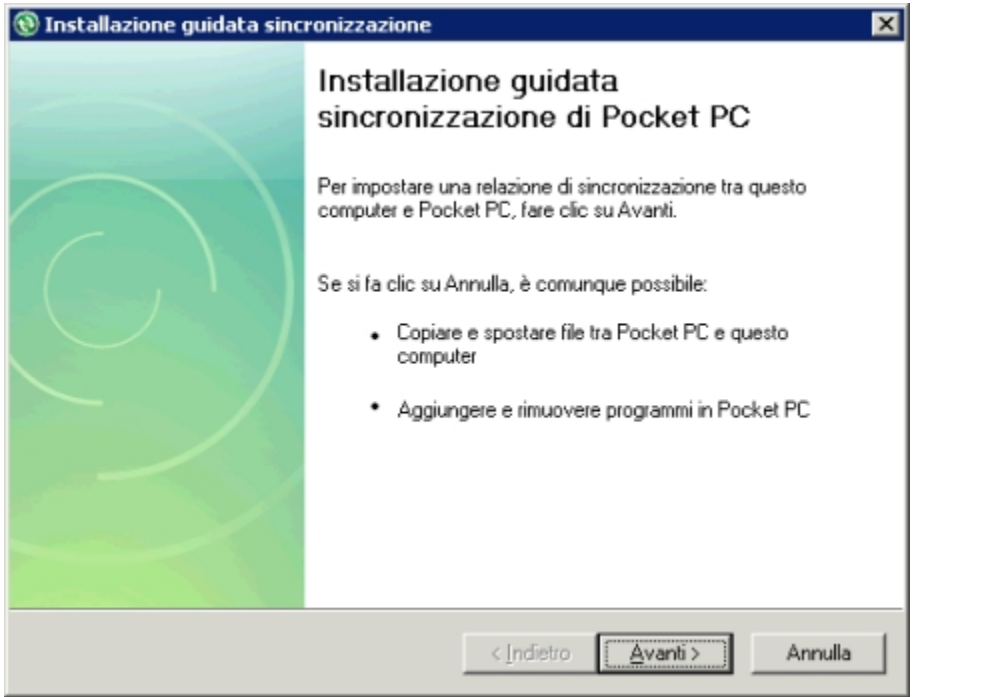

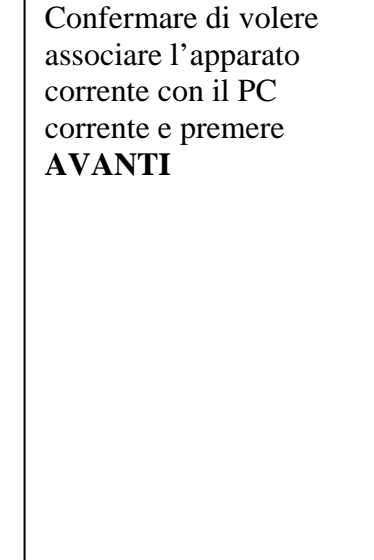

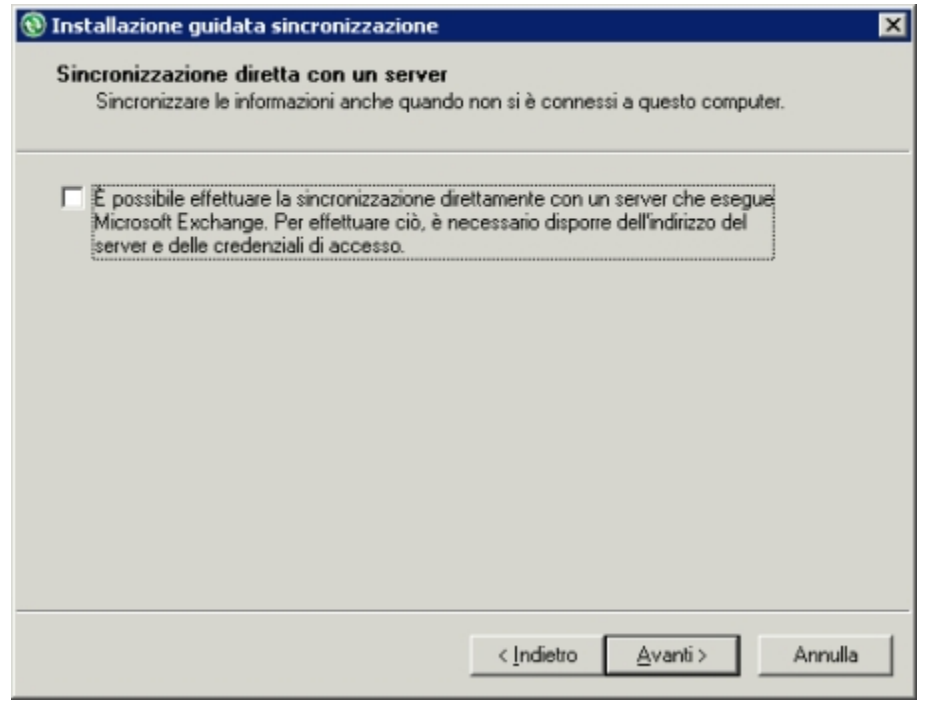

Rimuovere l'eventuale segno di spunta ☑→□ dalla casella di controllo e premere **AVANTI**

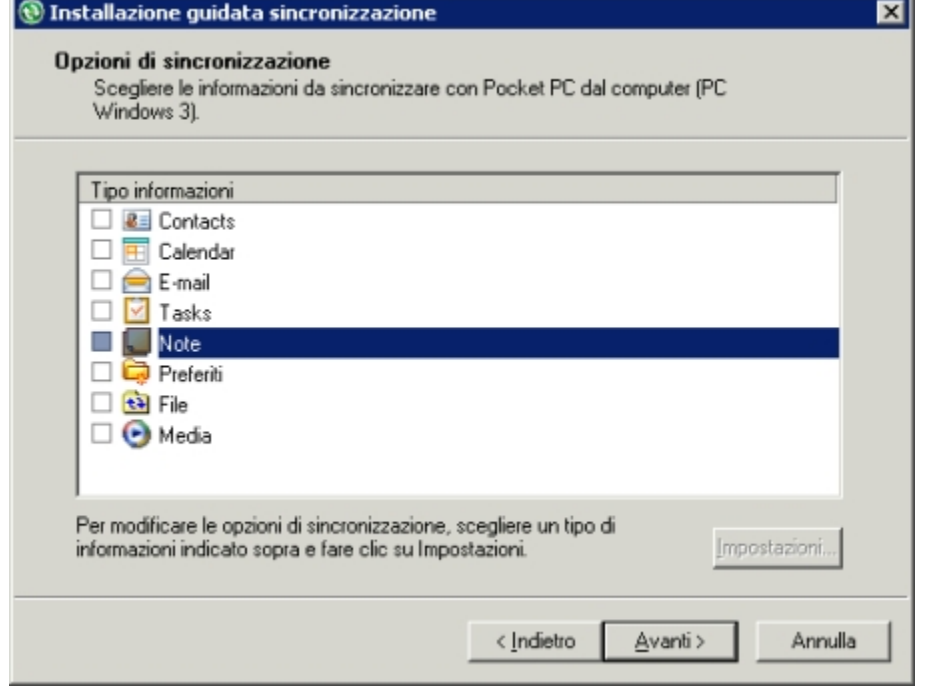

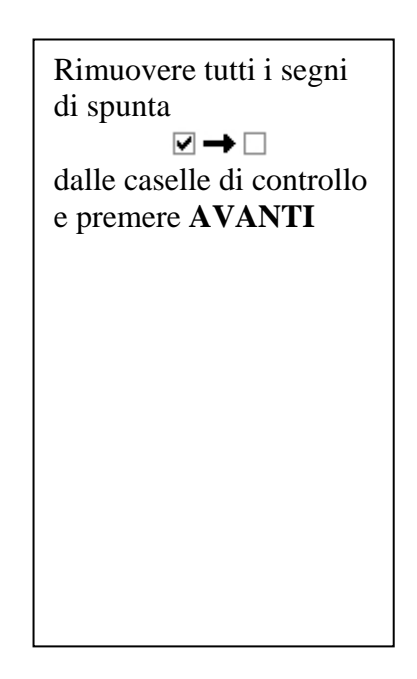

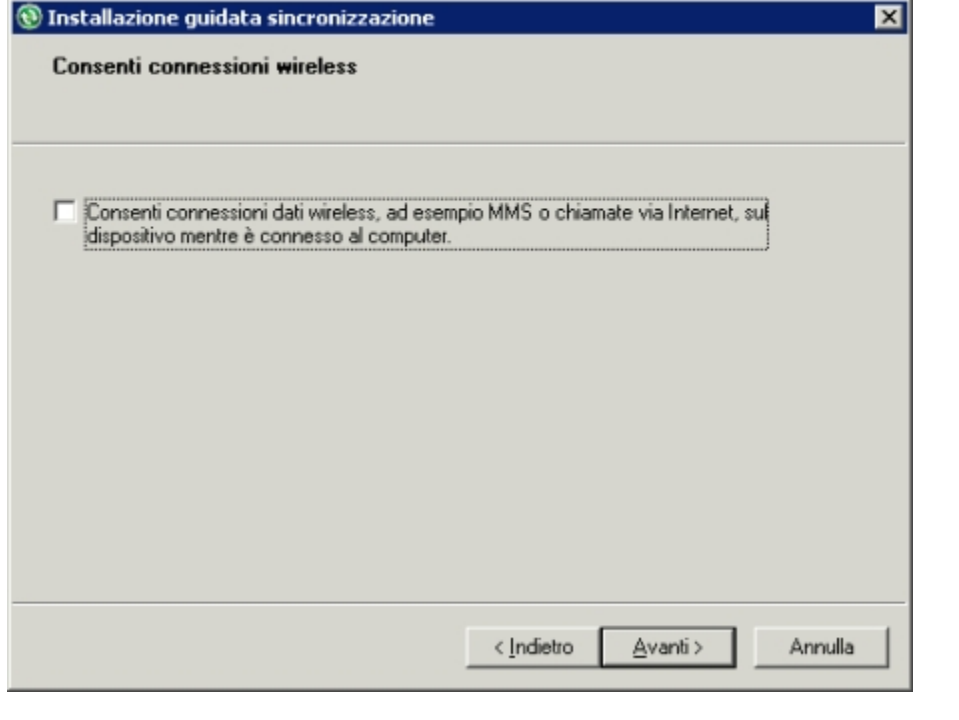

Rimuovere l'eventuale segno di spunta ☑→□ dalla casella di controllo e premere **AVANTI**

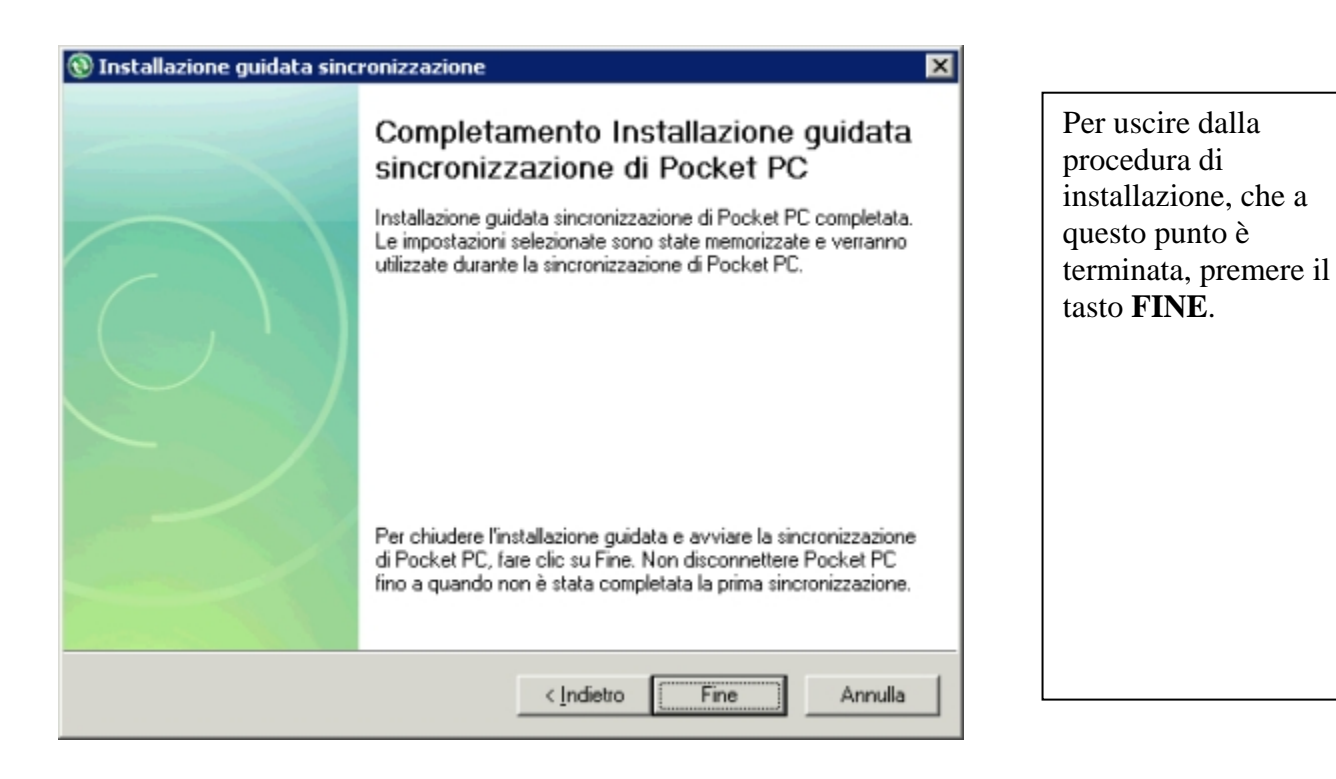

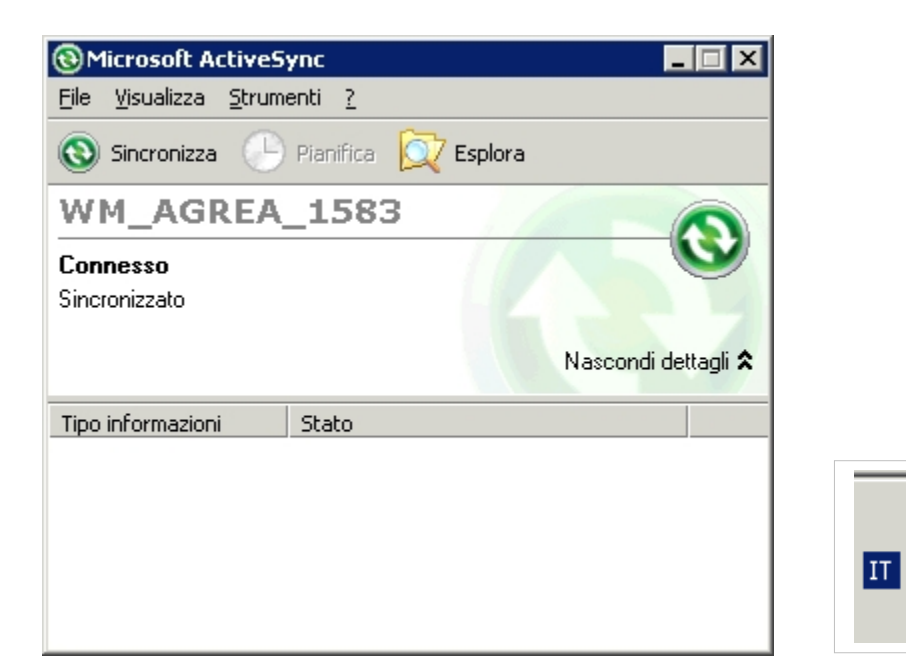

Se l'associazione del dispositivo è andata a buon fine verrà visualizzata questa schermata ed inoltre è possibile notare che l'icona nel systray è di colore verde 14.35  $\bullet$ martedi

20/07/2010